**ZoomText Fusion 2019, JAWS 2019, and ZoomText 2019**

# **Installation Guide: On Campus Edition**

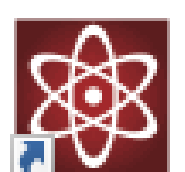

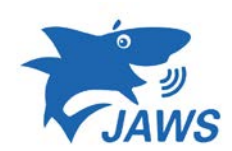

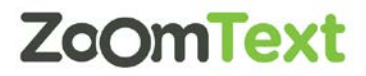

Follow this ZoomText Fusion guide for installation and activation. This installation comes with ZoomText 2019, JAWS 2019, and ZoomText Fusion 2019. The intention of this guide is to install, activate, and setup Fusion. Some of these options are subjective based on the users the needs. Please contact CATS for information on activation.

## **Activating Fusion 2019 Part A**

#### **\*\*This Process is for Windows 10. Please see Part B for Windows 8 and lower\*\***

1. First, open the Windows menu and search "Environment" then select the "Edit environment variable option".

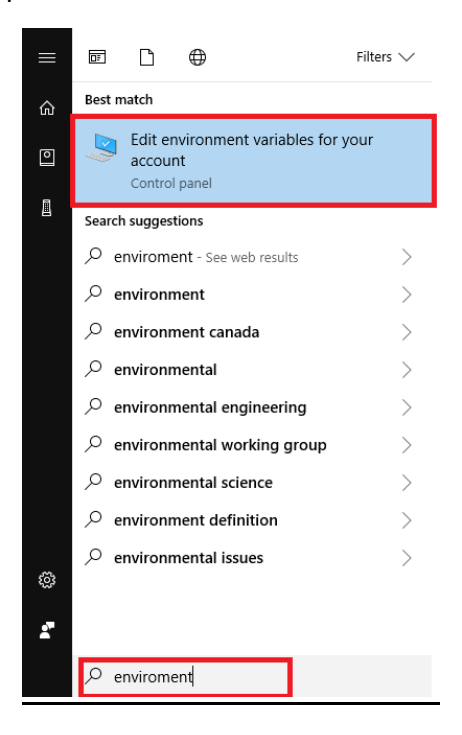

2. The System Properties menu will appear, then click on the option "Environment Variable".

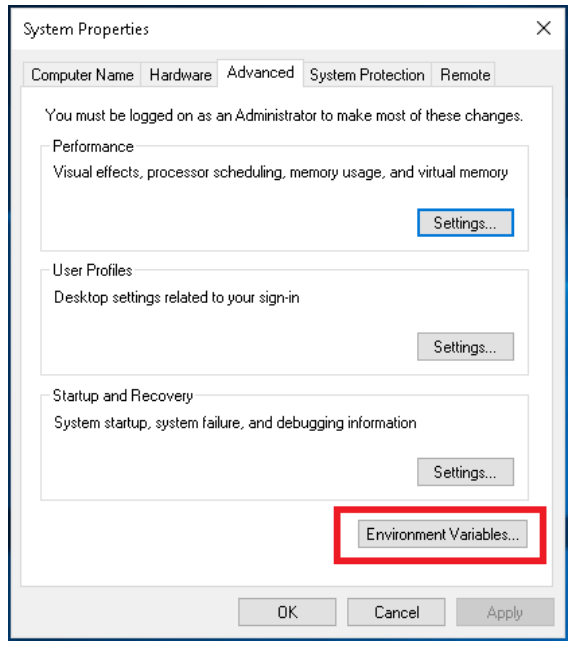

## **Activating Fusion 2019 Part B**

#### **\*\*This part may be used for computers that do not have windows 10\*\***

1. First, open the Windows menu, then search "Control Panel", then select the control panel option.

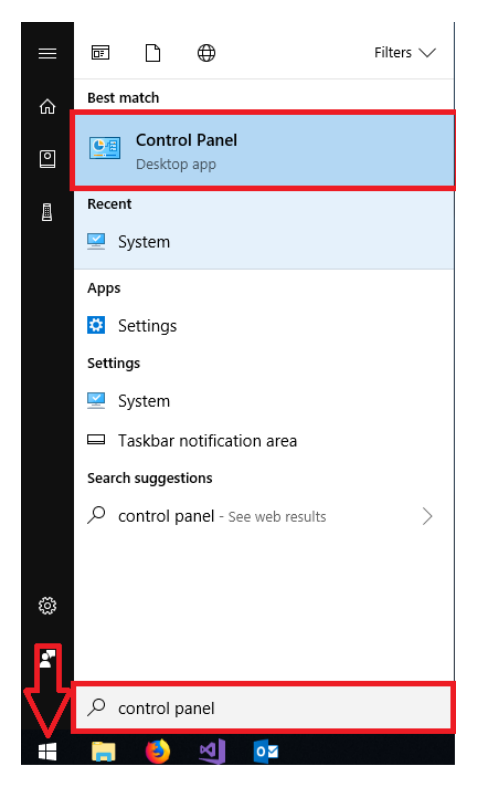

2. The Control Panel menu will appear, then in the top left select the "View by" option.

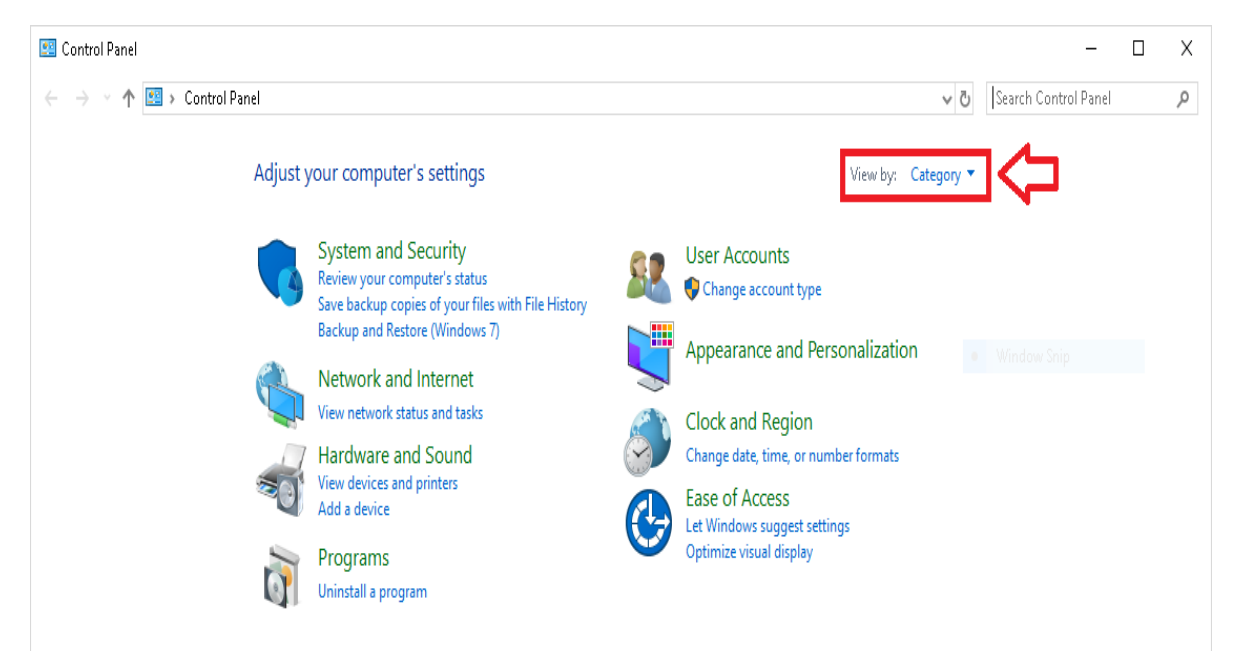

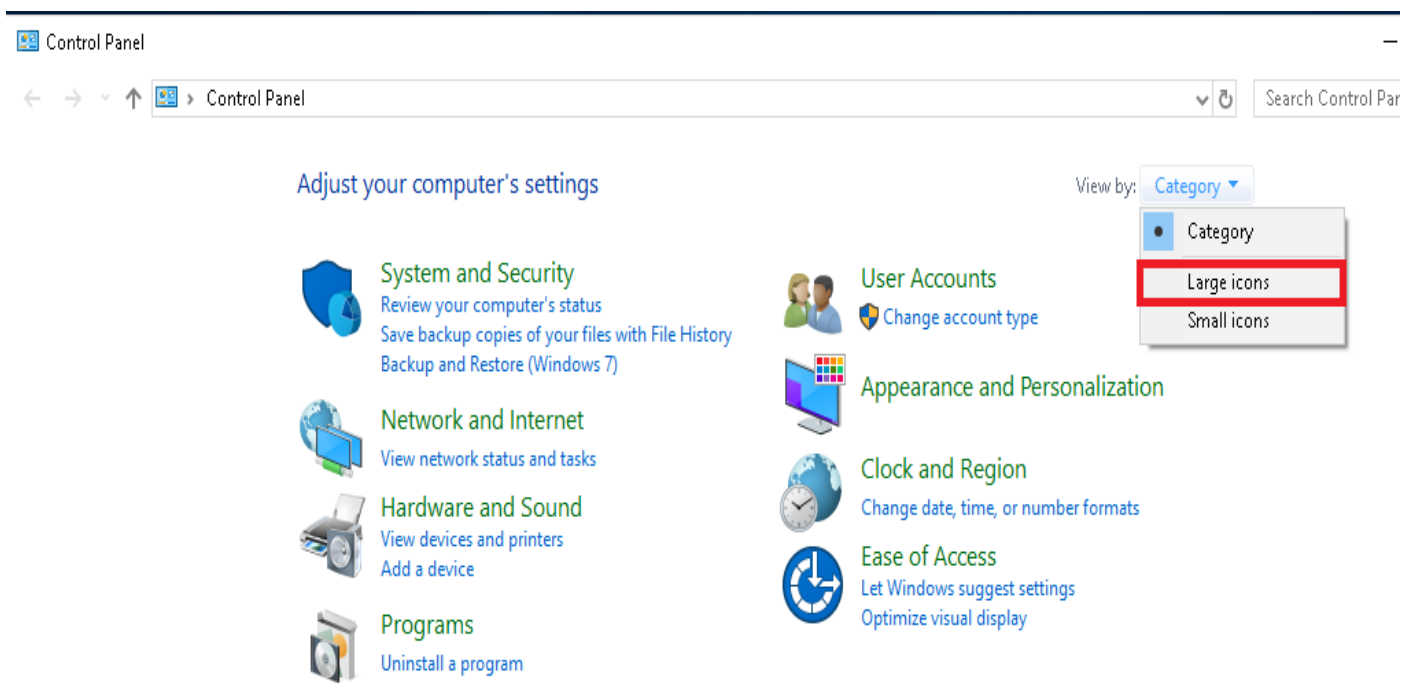

3. After selecting the view by option, change it from "Category" to "Large icons".

4. Once the menu changes, please select the "System" option.

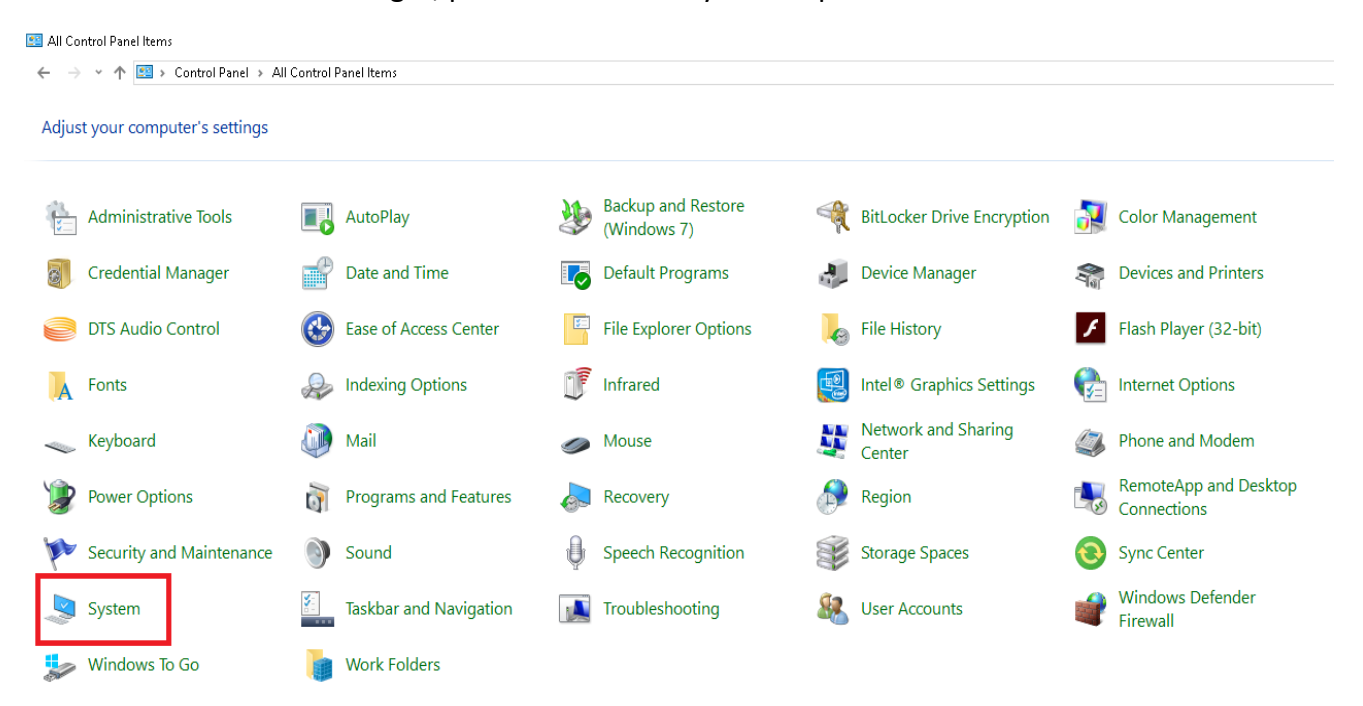

5. The system menu will appear, then in the top left select "Advance system settings".

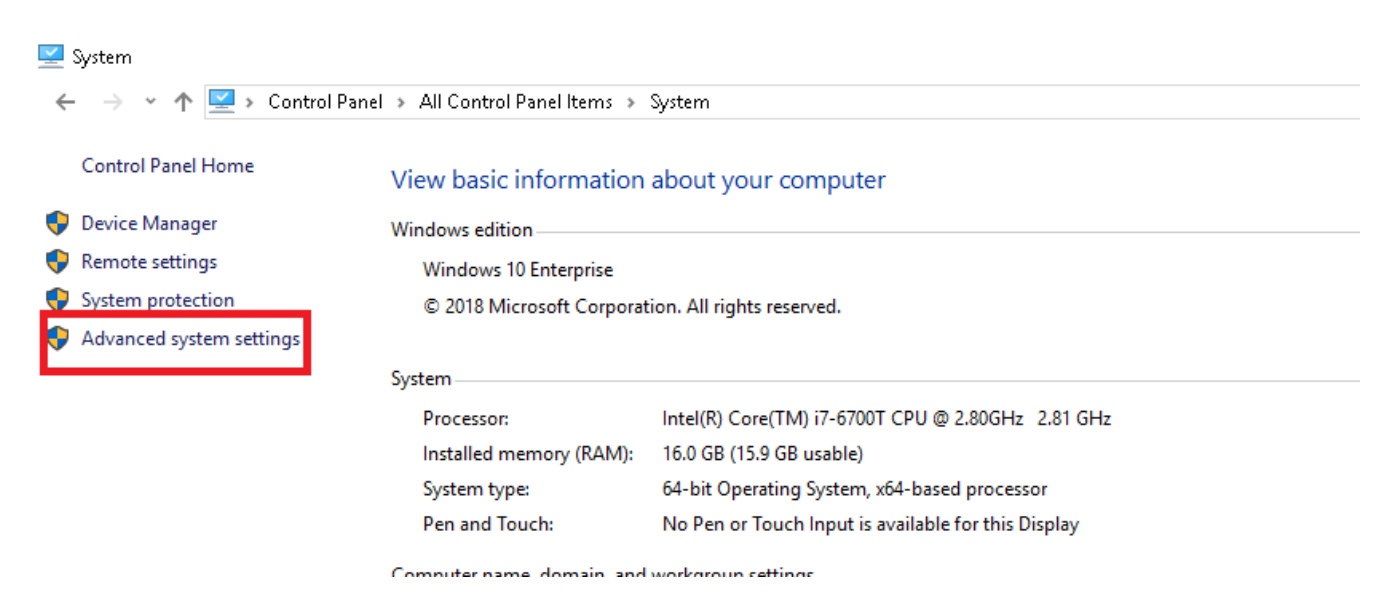

6. The system properties menu will appear, then select the "Environment variable" option.

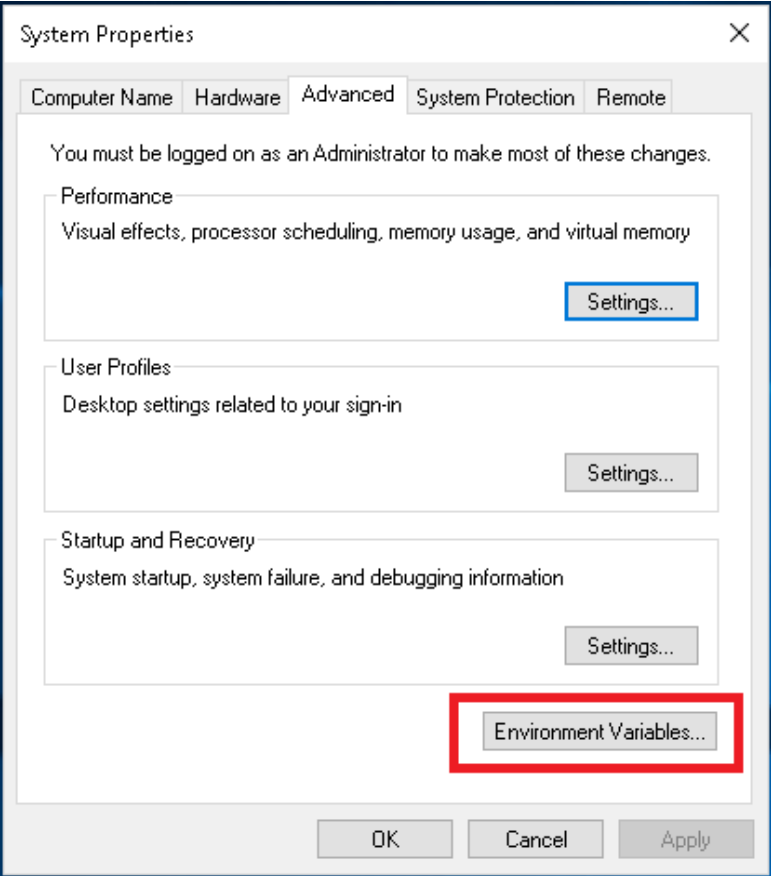

7. The Environment Variable menu will appear. Under the "System variable" please select the "New" option.

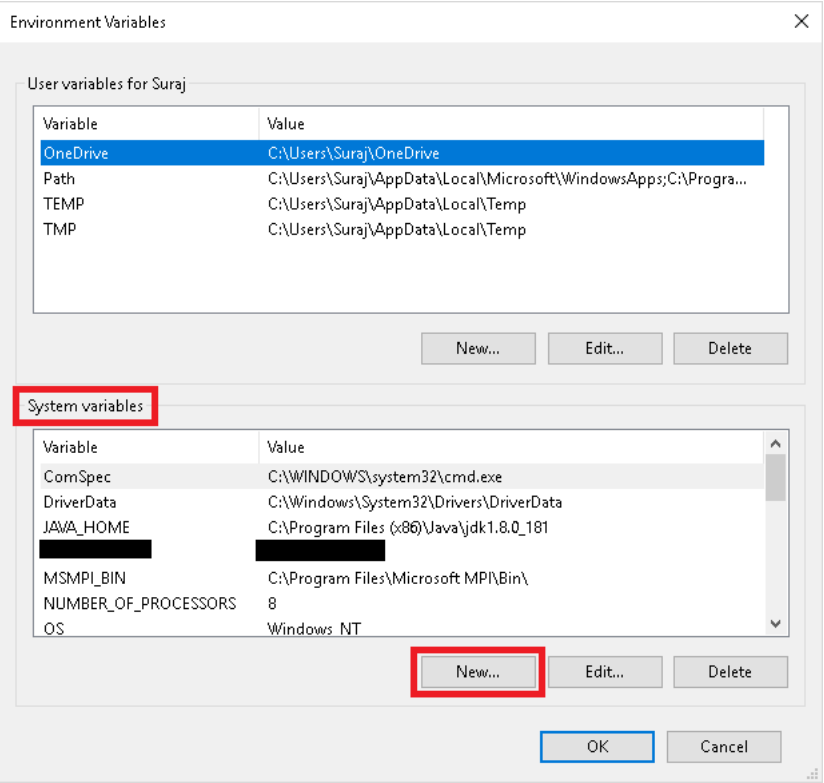

8. The New System Variable will appear, then enter the Variable name and Variable value that will be provided by CATS.

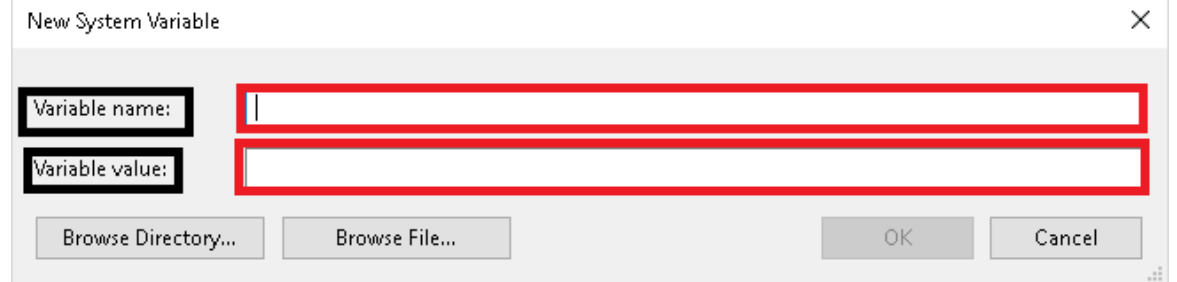

**Once you click OK, the variables will be added and you may close out the window, then start** 

**the installation process.**

**\*\*For License information please contact CATS\*\*** 

## **Installing Fusion 2019**

#### **This guide will help you install Fusion 2019 for the Campus edition**

1. First, please check the "I accept the license agreement" check box then click "Install".

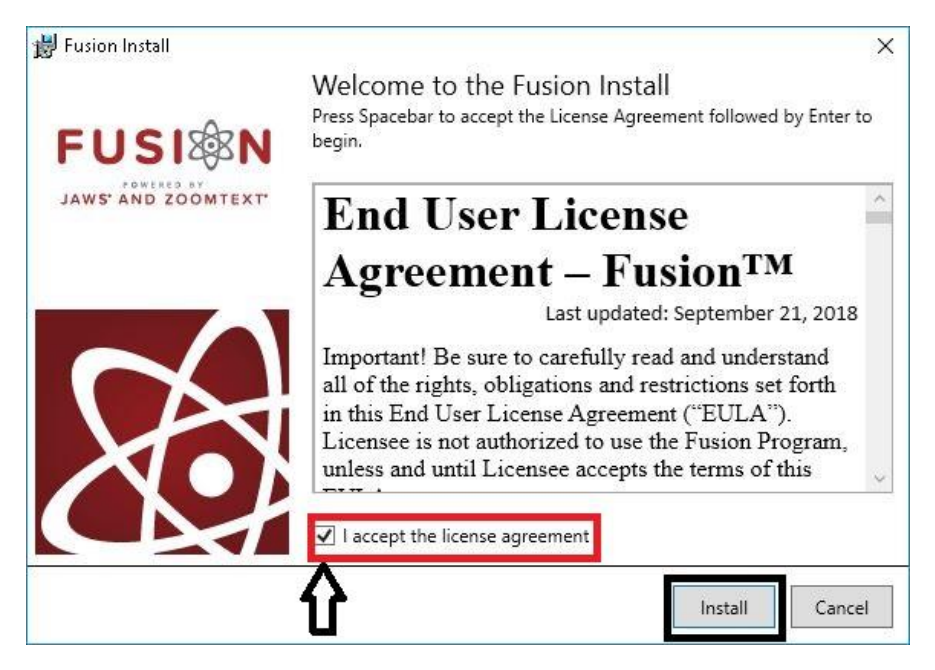

2. The Fusion install progress bar will appear.

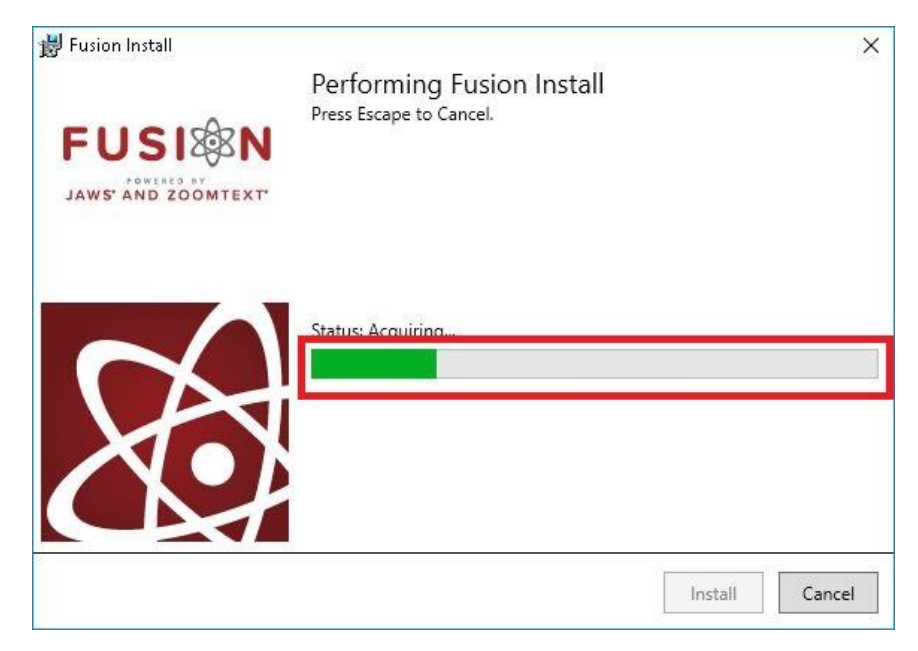

3. After, the "Fusion Successfully Installed" menu will appear.

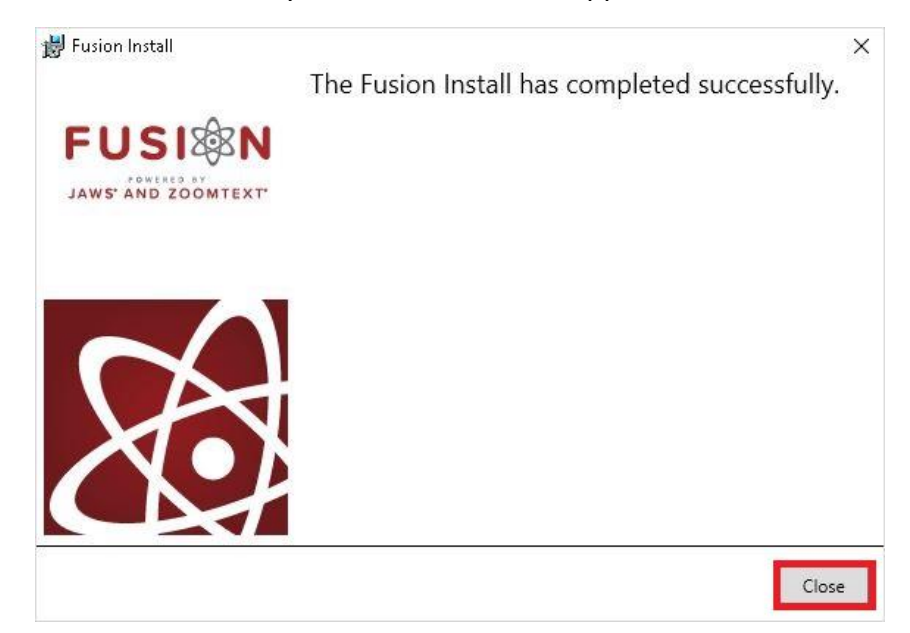

4. Fusion will then ask to restart your computer.Please click "Yes".

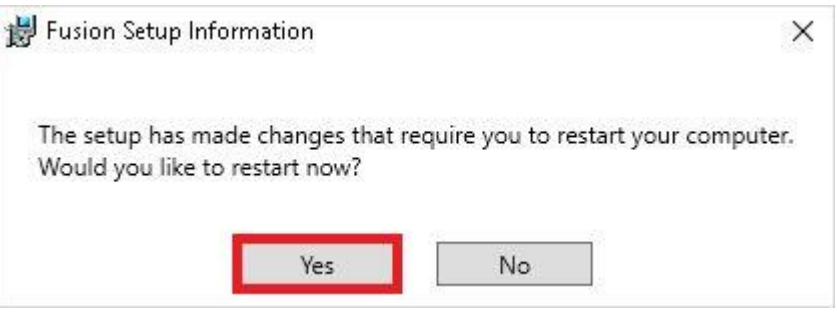

### **Setting up Fusion 2019**

## **After your computer has finish restarting, Fusion should launch. If not ,please double click on the Fusion 2019 icon to open Fusion 2019.**

1. First you may check which options are best fitted for you then click "Next".

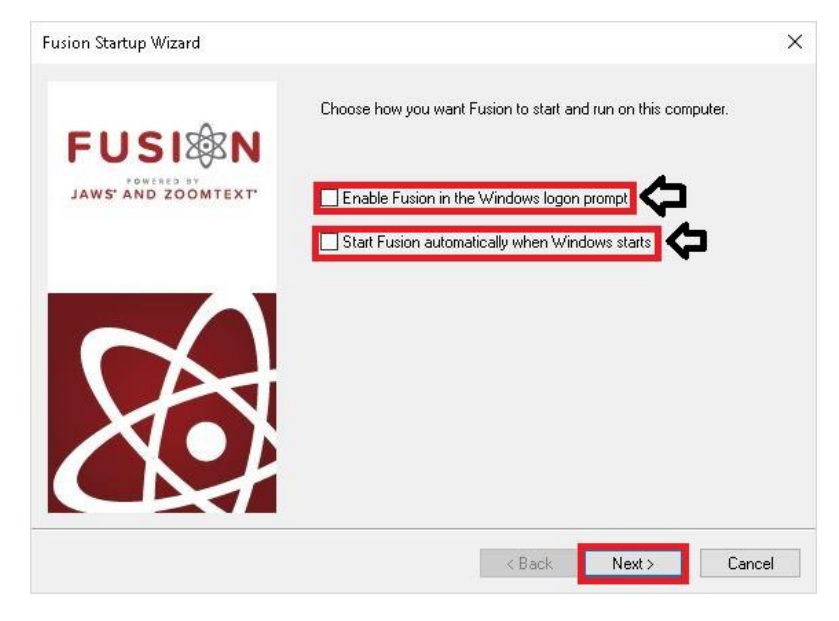

2. Then, check the option to let Fusion enable Error reporting or not then click "Finish".

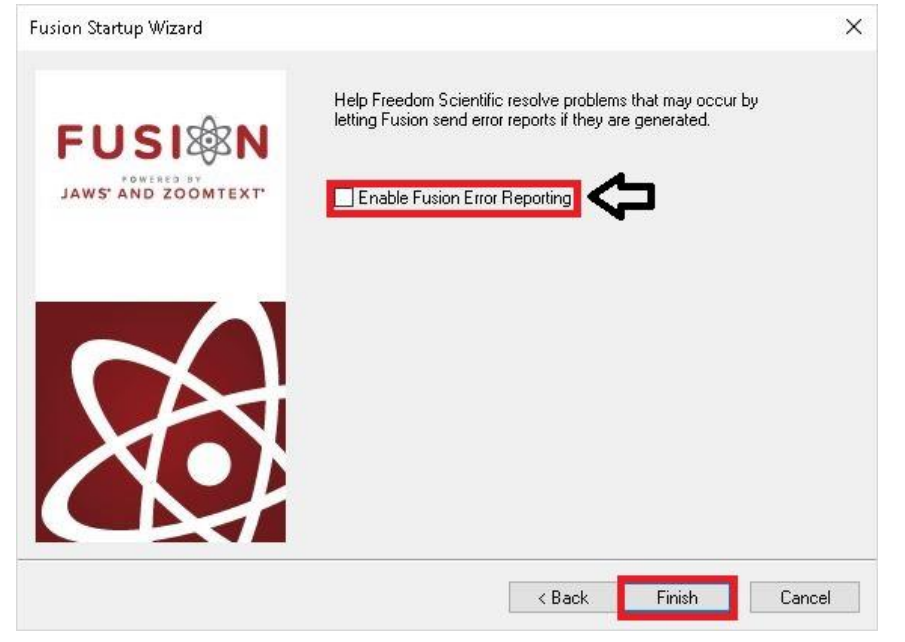

## **Fusion 2019 also include JAWS 2019 Setup as well.**

# **\*\*Once you have finished with the Fusion 2019 setup, it will prompt you to setup JAWS 2019 (This is not an install)\*\***

1. JAWS setup wizard will appear. The "Improve Freedom Scientific" menu will open. You may check the checkbox, then click "Next" if you wish to partake. If not, you can leave it unchecked and then click "Next".

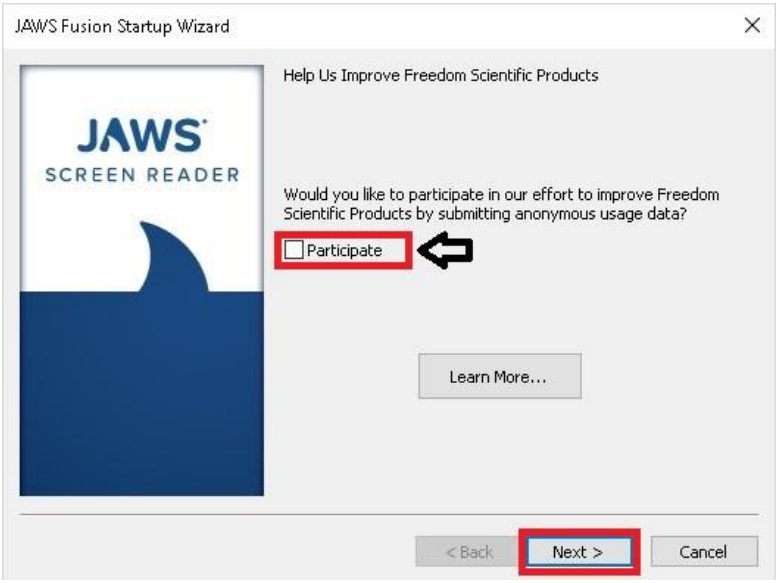

2. First, change the punctuation to "All" and check the "Characters and Words" and leave the last option unchecked. Then click "Next".

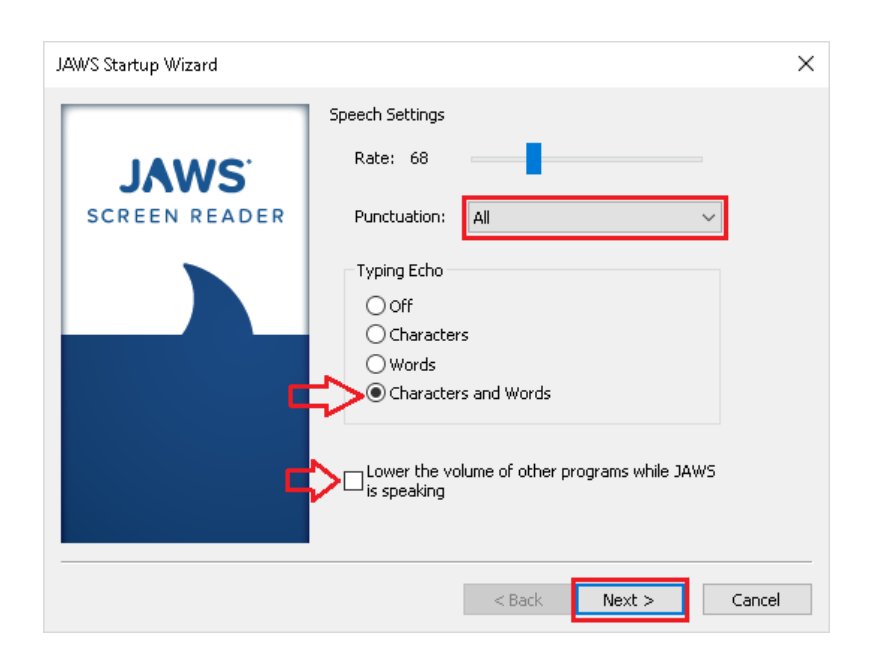

3. Next, you may check each setting to your liking or you can leave them as shown. Then click "Next".

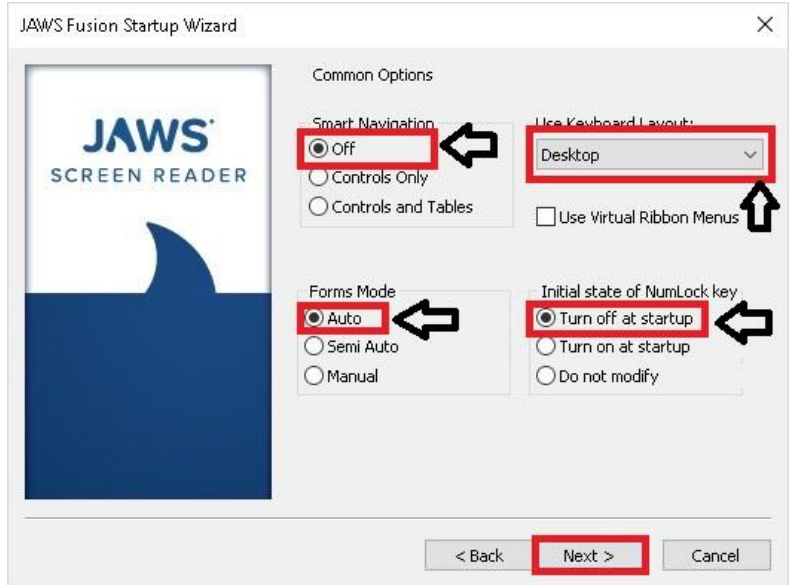

3. In verbosity settings, you can customize how Jaws will speak. You can change the options to your liking or leave it on the default settings as shown.

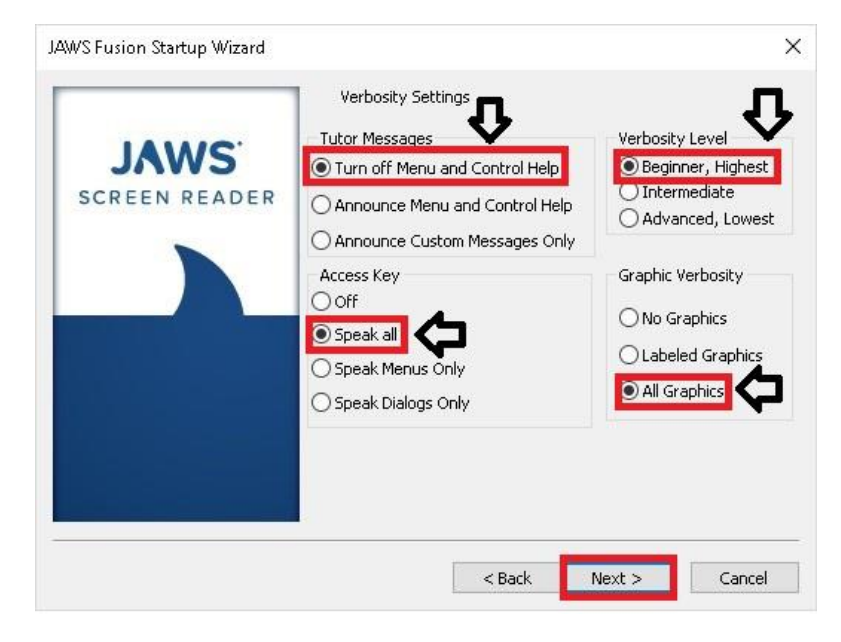

4. Braille Translation settings let you change how Jaws will read braille. You can leave it to the default settings or change it to your liking then click "Next".

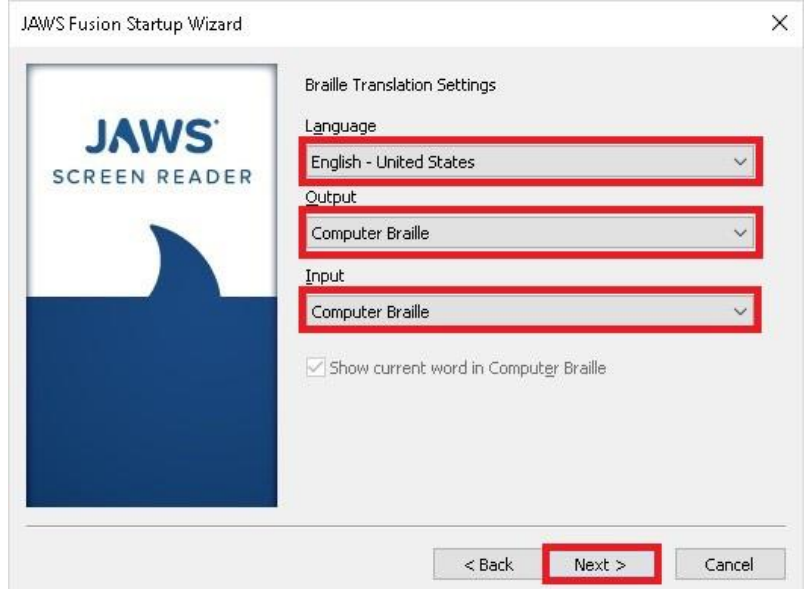

5. In Braille settings, continue by making further changes to how JAWS will interact with Braille. You may change it to your liking or you may leave it on the default option as shown.

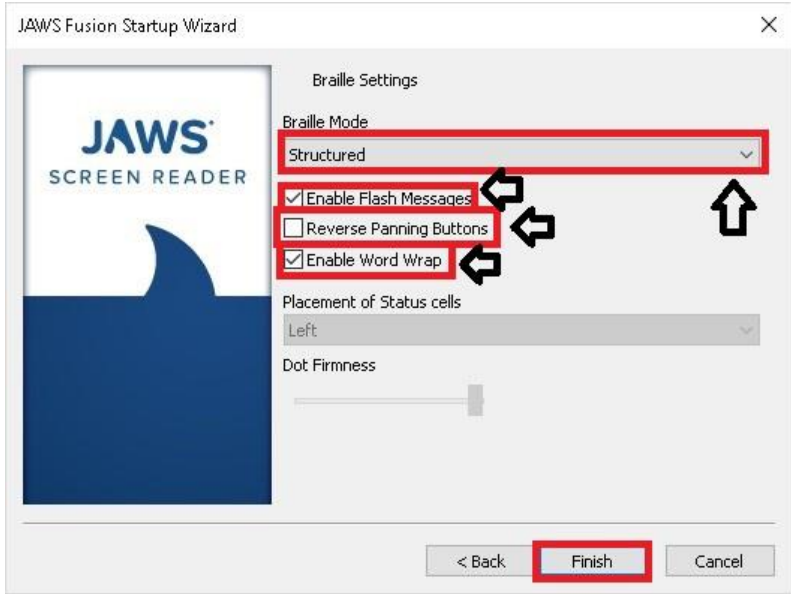

## **Fusion 2019 also Have ZoomText setup.**

#### **\*\*Once you are finished with the JAWS setup, Fusion will also prompt you to set up ZoomText after (This is not an install)\*\***

1. Once ZoomText 2018 is started up, you will see this ZoomText 2018 Startup Wizard window. This window will allow you to change the Language, the Synthesizer and voice. Once you have selected the best options for you, you can click "Next" to continue.

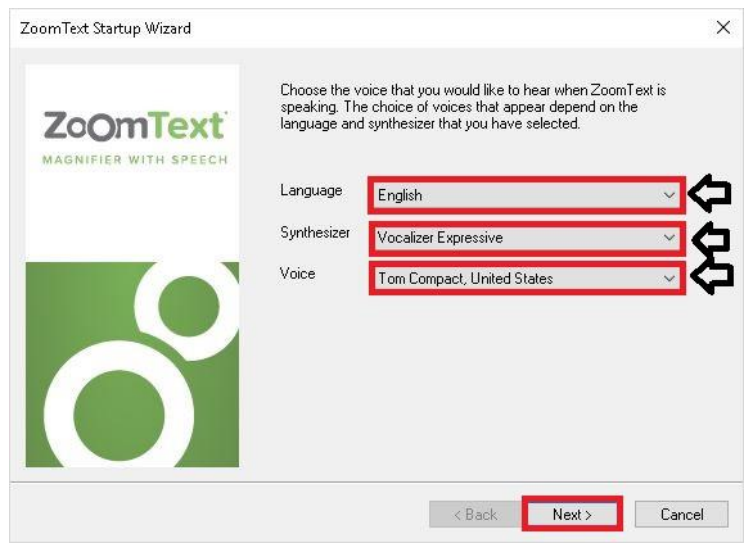

2. Once you click next to continue, you will than have the options to Enable ZoomText in the windows logon prompt or Start ZoomText automatically when window starts. You may select which options you wish to use than click "Next" once your finish.

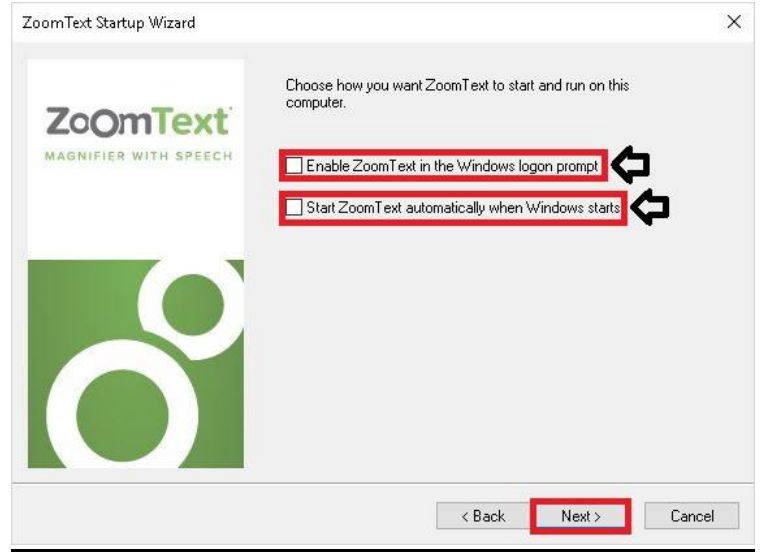

3. Once you have clicked on next, you will have the option to Enable ZoomText Error Reporting. You may check this option if you like. After you have finished, you may click "Finish" to close out the setup Wizard.

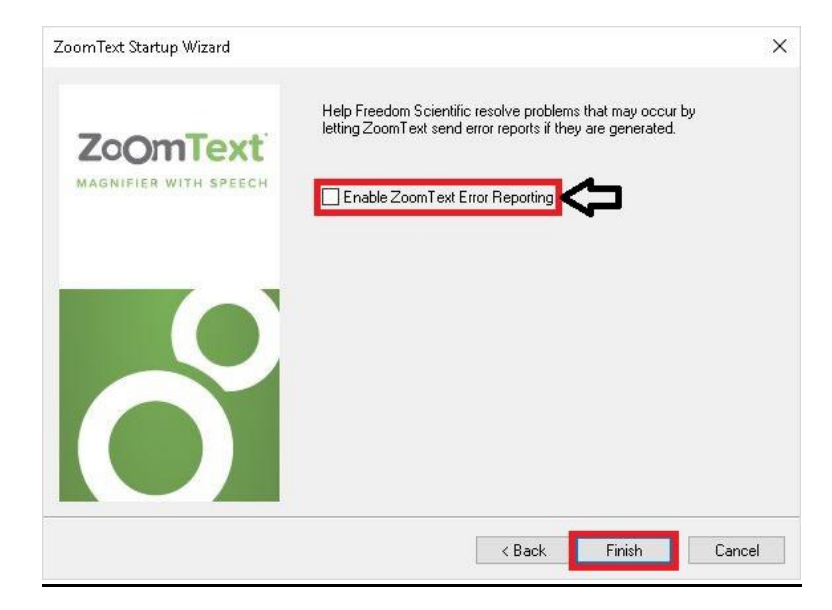